## **INSTRUCCIONES PARA ACCEDER A LA CUENTA DE EDUCACYL DEL ALUMNO**

1. Acceder [a http://www.educa.jcyl.es/educacyl/cm](http://www.educa.jcyl.es/educacyl/cm)

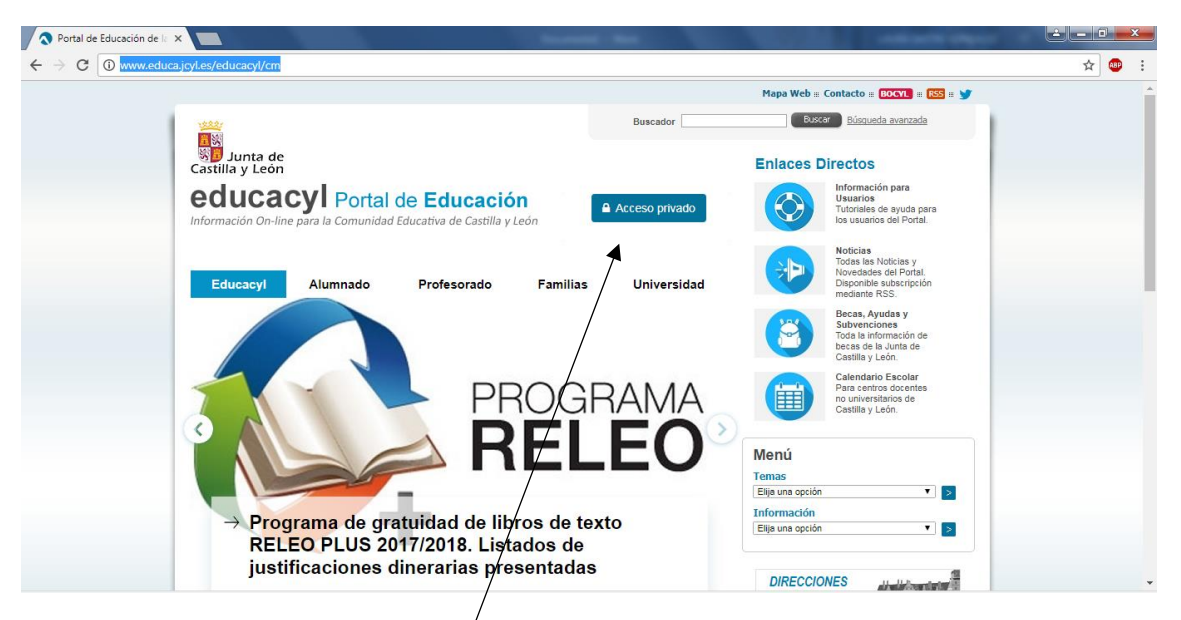

2. Pinchar en *ACCESO PRIVADO*

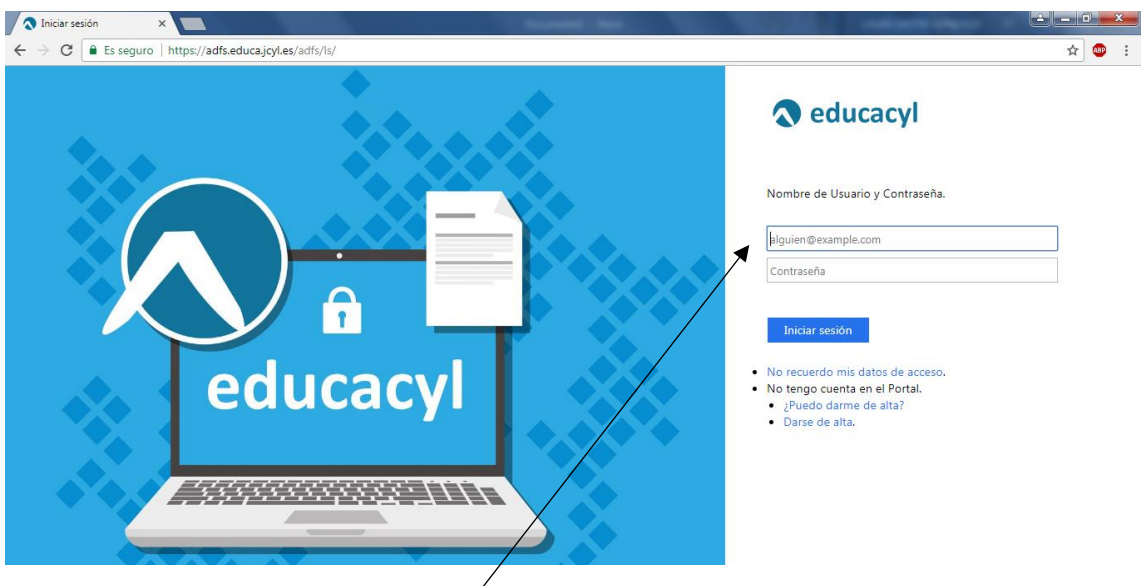

3. Introducir el *usuario* y *contraseña* que aparece en la circular a que se ha proporcionado a cada alumno.

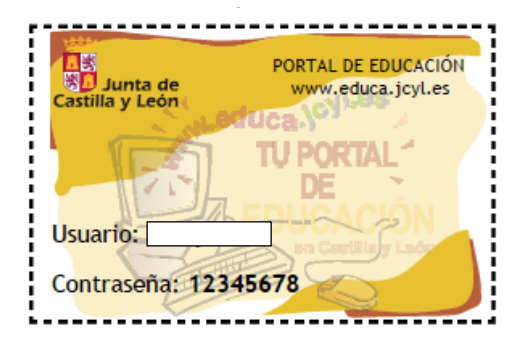

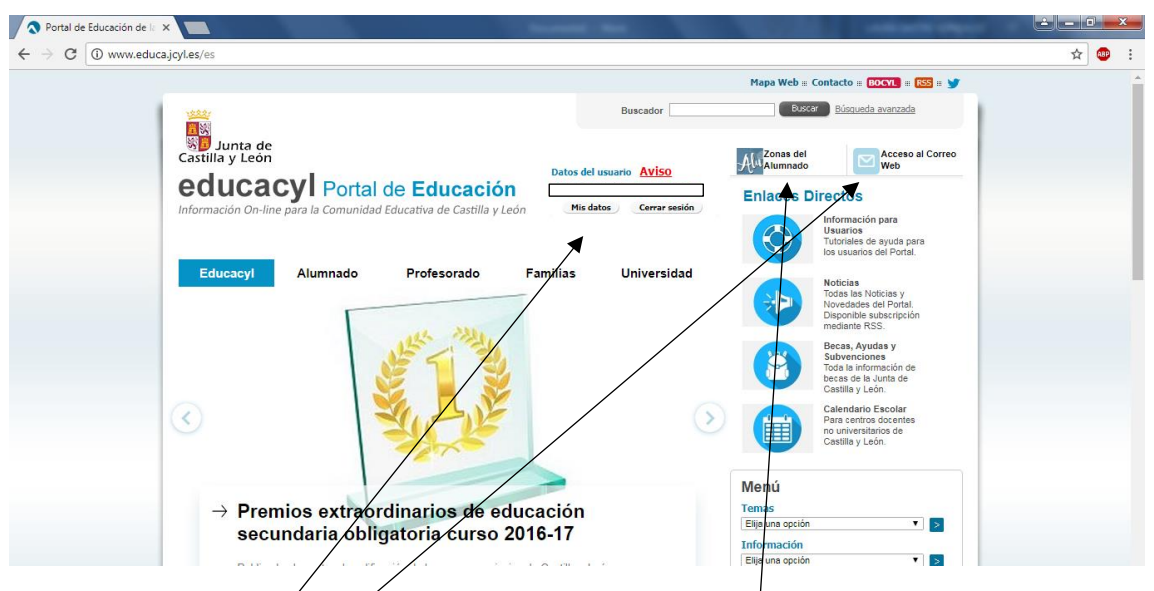

- 4. En *Acesso al correo Web*, podrás ver los correos electrónicos que llegan al correo del alumno.
- 5. En *Zona del alumnado*, podras ver contenidos, actividades y juegos.
- 6. En *Mis datos*, se pueden modificar datos perosnales, como la contraseña.
- 7. Para Salir, pinchar en *Cerrar sesión.*